# **EXALINX ALL PROGRAMMABLE**M

### **ZC706 Power Bus Reprogramming**

© Copyright 2013 Xilinx © Copyright 2012 Xilinx

#### **Contents**

- **Caution!**
- **Xilinx ZC706 Board**
- **Hardware & Software Requirements**
- **Setup**
- **TI Fusion Digital Power Manufacturing Tool Tutorial**

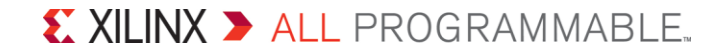

### **Caution!**

- **The Texas Instruments software used in this presentation can adjust the power supply outputs on the ZC706**
- **If used improperly, it may seriously damage your ZC706**
- **Before making any adjustments not specifically covered in this presentation:**
	- Understand the power requirements for Zynq-7000 Devices
	- Understand the consequences of the change you are making

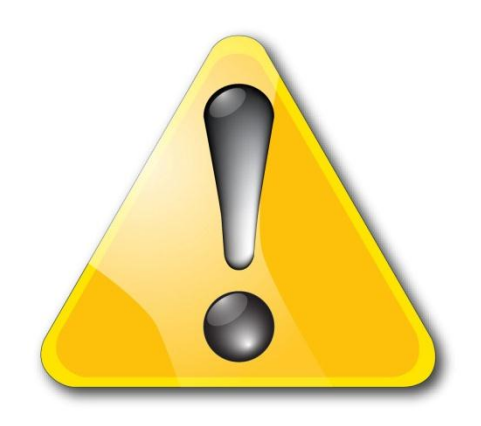

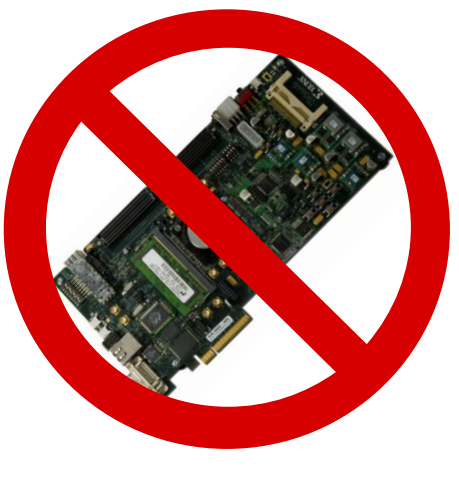

#### **Xilinx ZC706 Board**

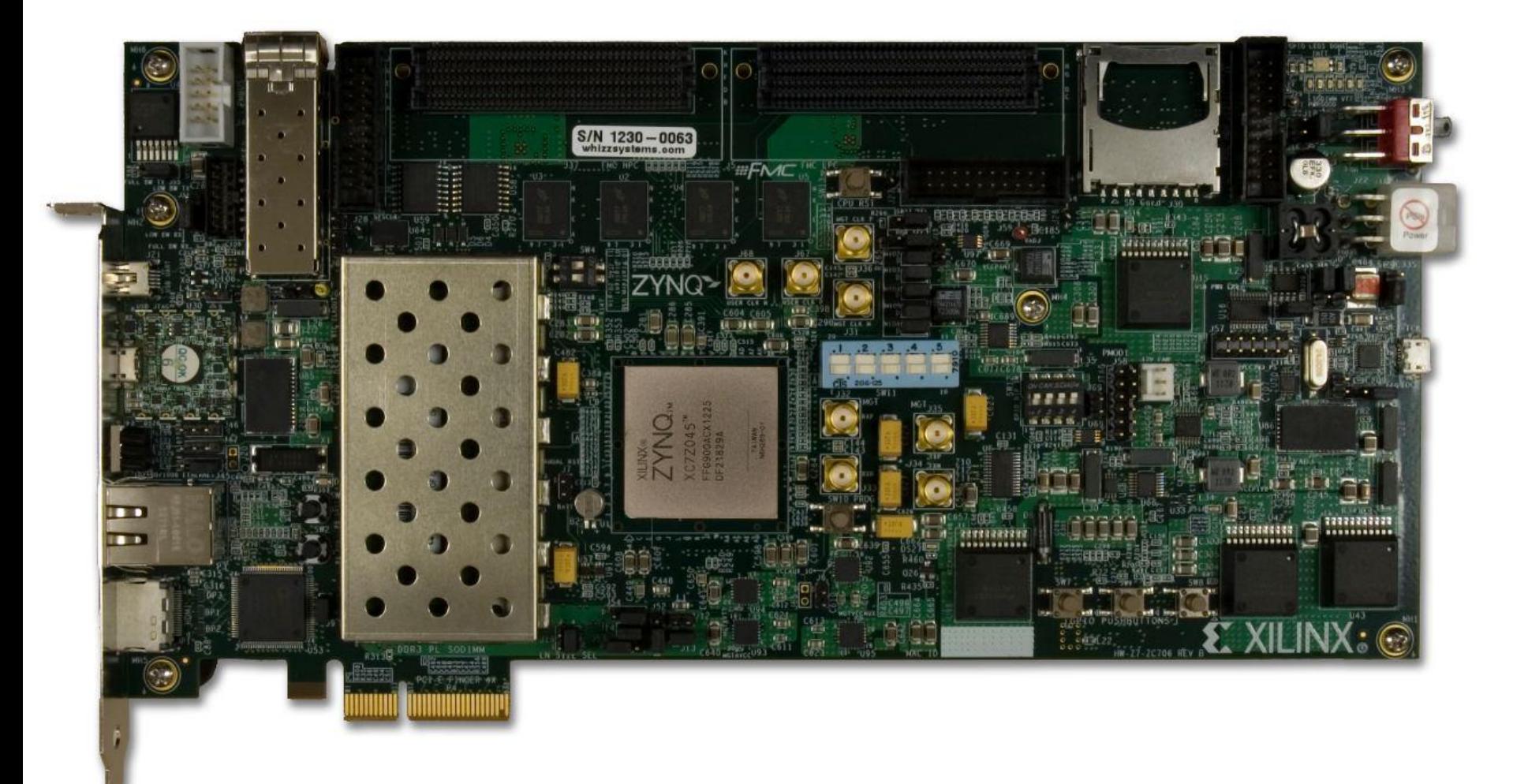

#### X XILINX > ALL PROGRAMMABLE.

### **Hardware Requirements**

#### **Texas Instruments USB Interface Adapter EVM**

– TI Part Number: [USB-TO-GPIO](http://focus.ti.com/docs/toolsw/folders/print/usb-to-gpio.html)

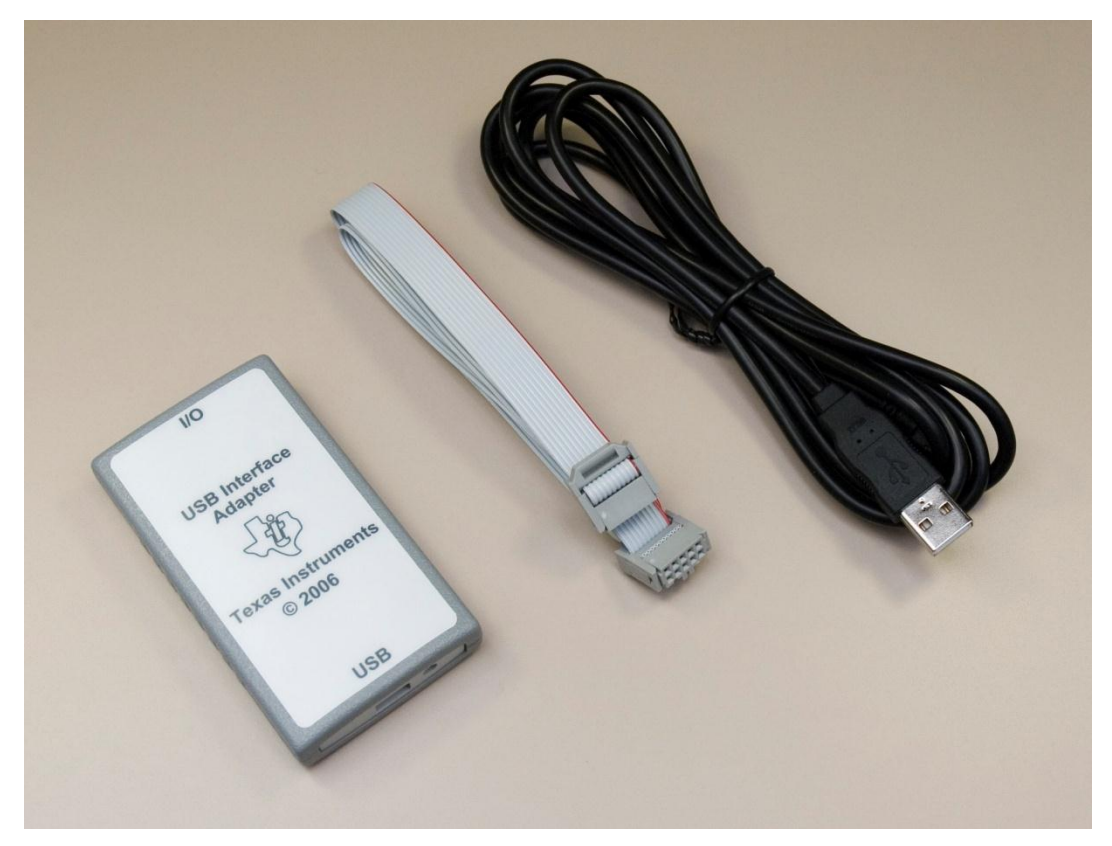

### **Software Requirements**

#### **Texas Instruments Power Software**

- TI Part Number: [FUSION\\_MFR\\_GUI](http://www.ti.com/tool/fusion_mfr_gui)
- Download: Latest Release at [http://www.ti.com/tool/fusion\\_mfr\\_gui](http://www.ti.com/tool/fusion_mfr_gui)

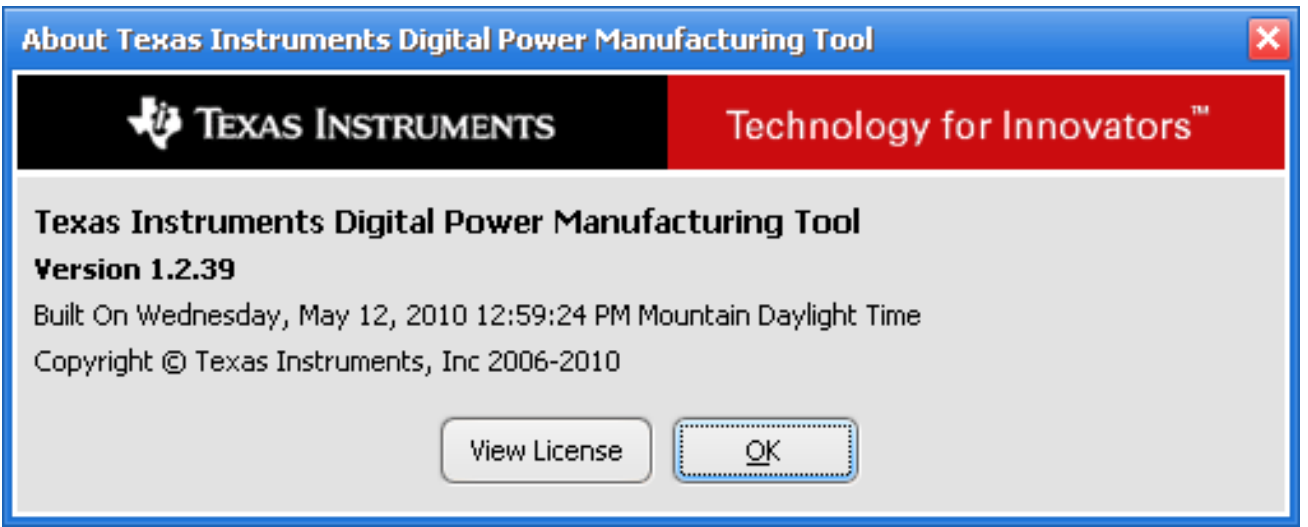

#### **Software Setup**

#### **Install the TI Fusion Digital Power Manufacturing Software**

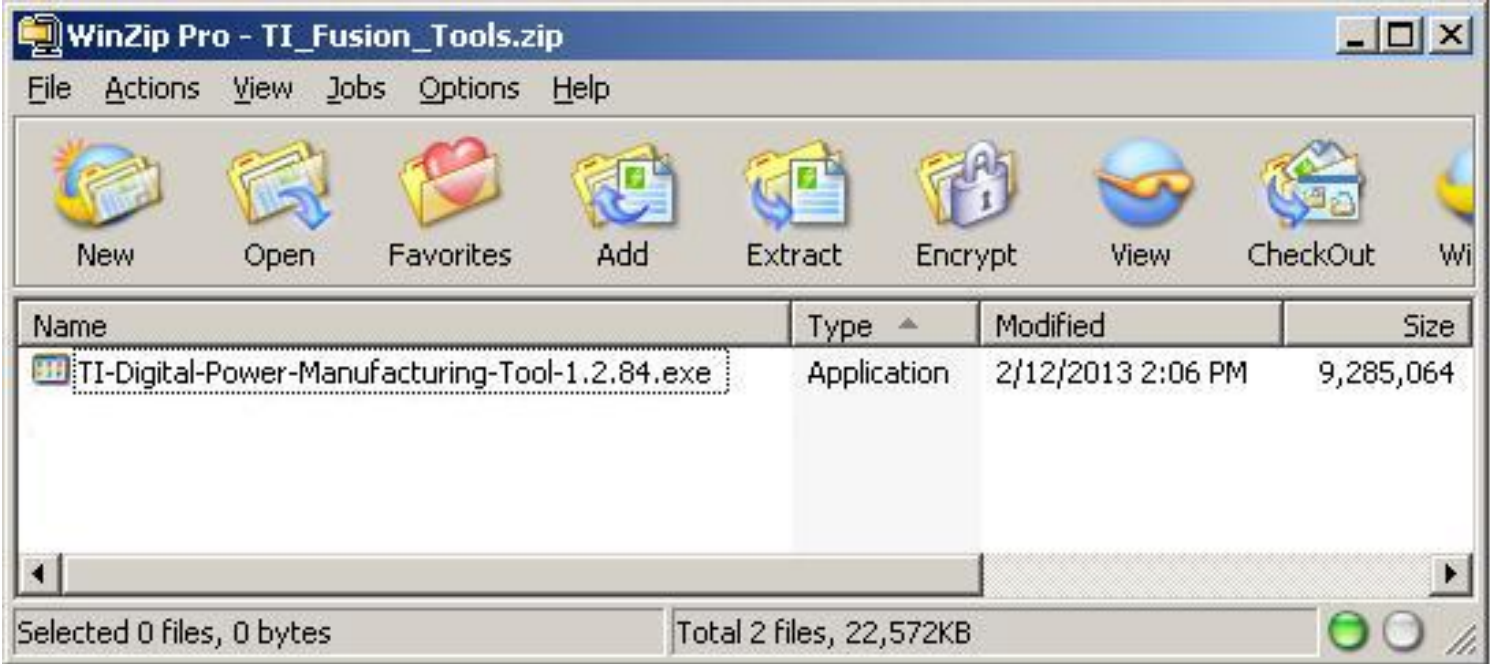

### **Connect TI USB Interface Adapter**

#### **D** On the TI USB Adapter

- Connect the Ribbon Cable
- Connect the USB Cable

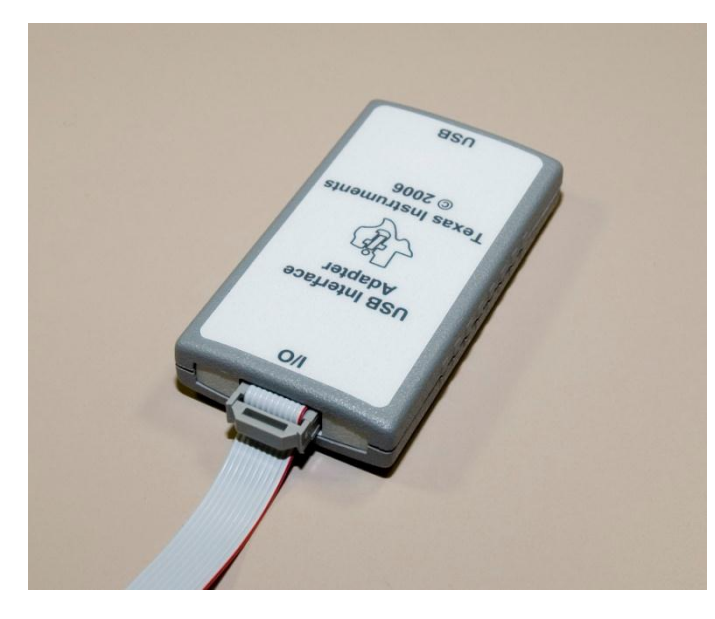

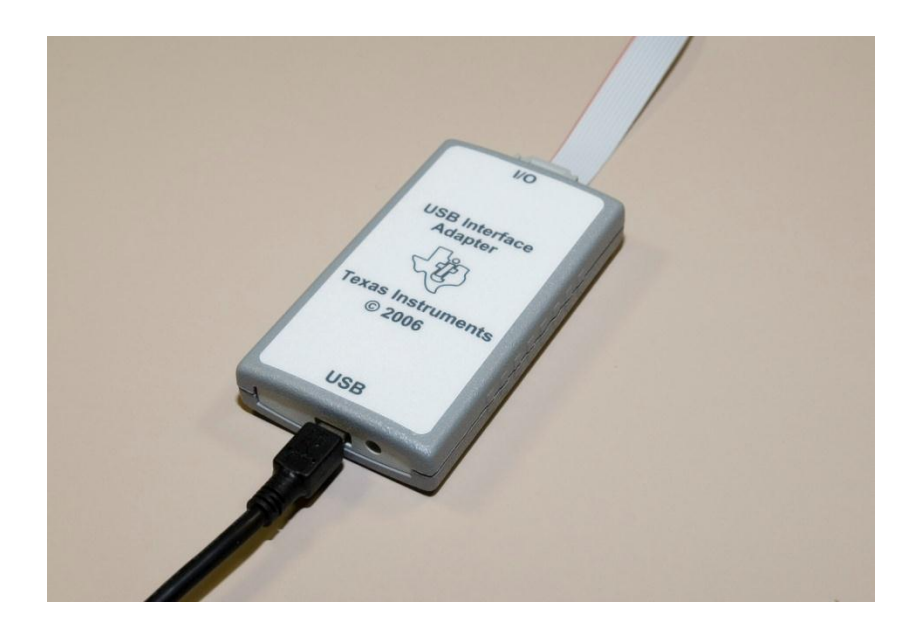

### **Connect TI USB Interface Adapter (2)**

#### **Connect the Ribbon Cable to the ZC706**

– Red Stripe towards pin 1

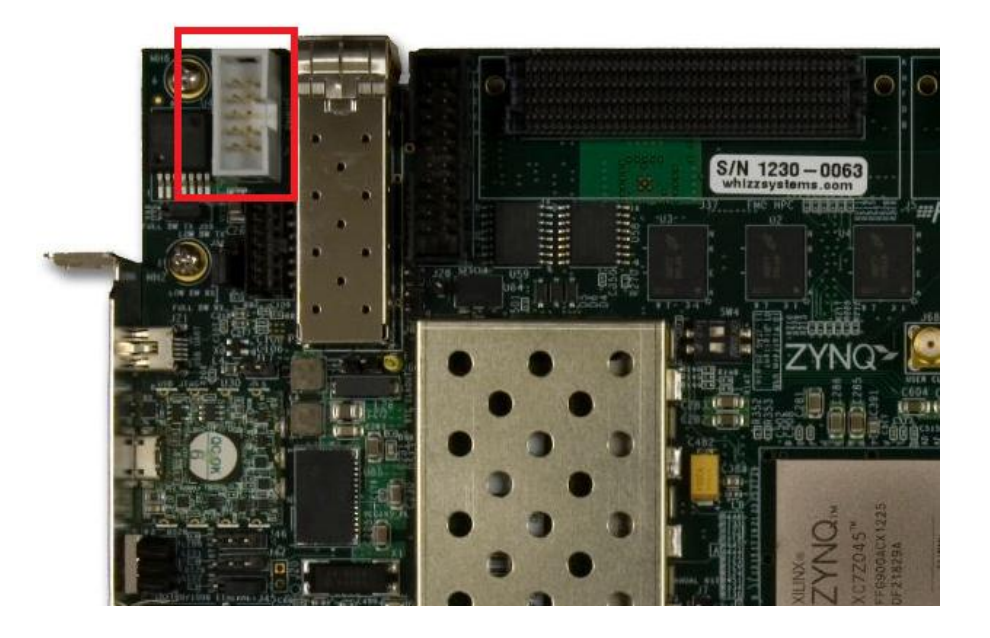

- Insert the "A" end of the USB cable into a PC USB port (do not use a docking station or USB hub port)
- Turn on the ZC706 board

### **Restoring Power Levels**

#### **Unzip included file: ZC706\_Rev1\_TI\_XML.zip**

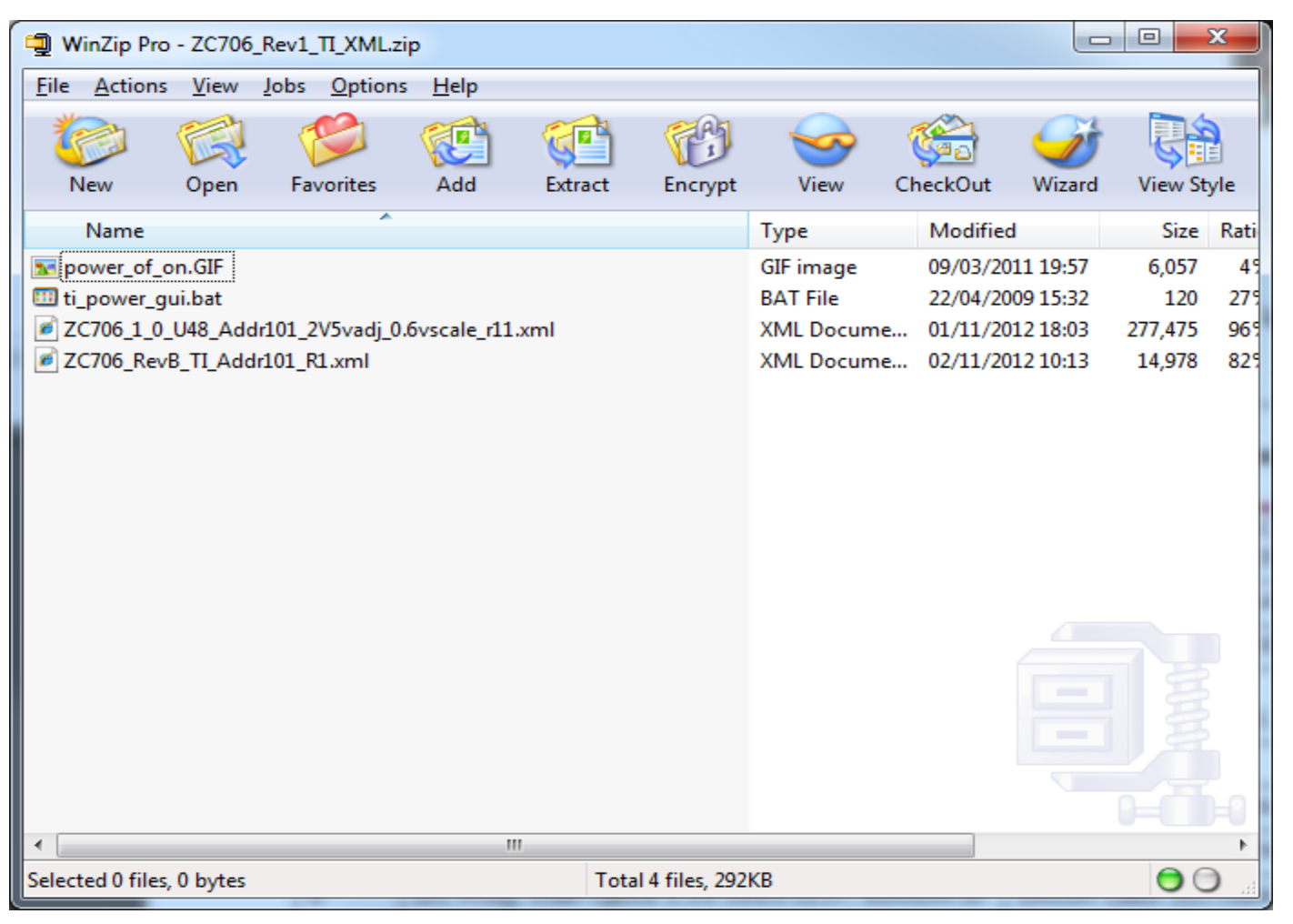

#### **Open Manufacturer's GUI**

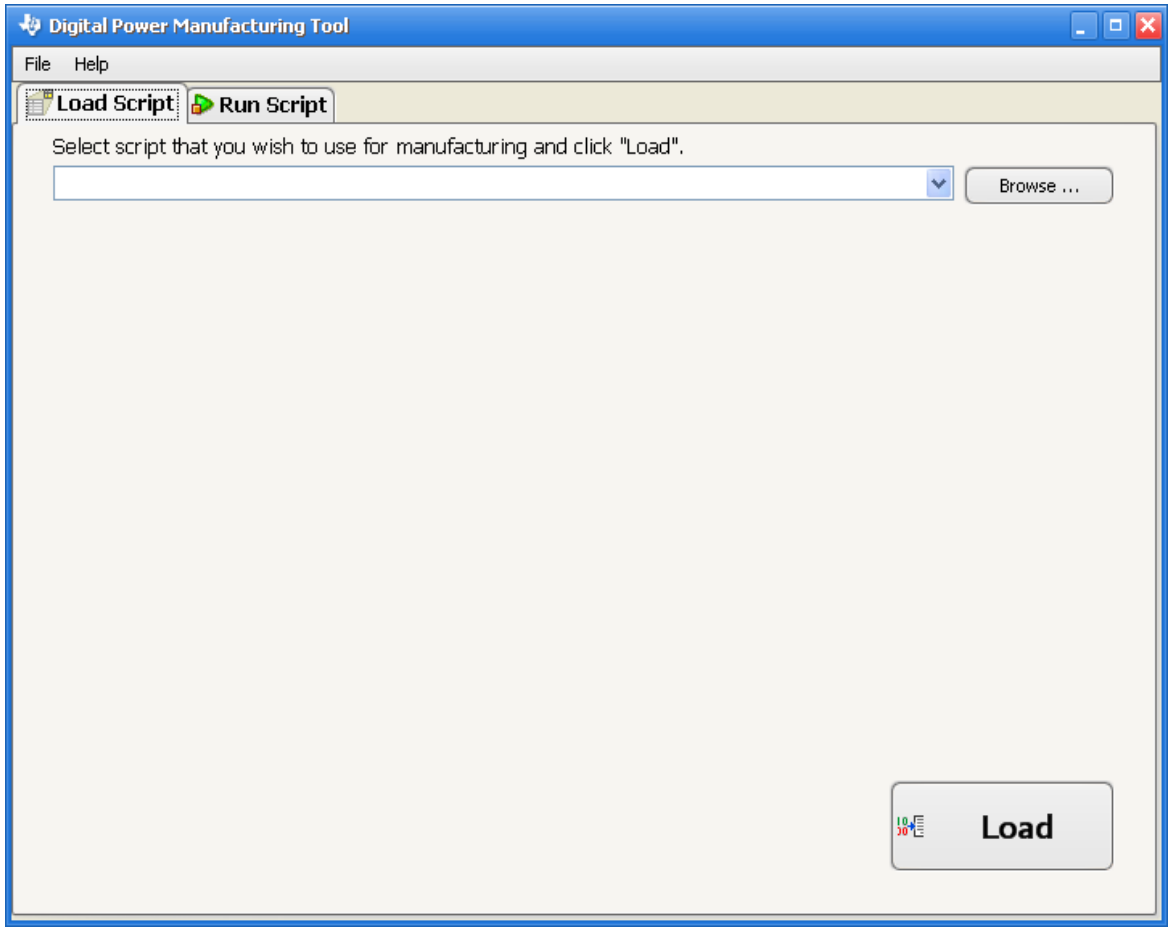

#### **Load xml script from ZC706\_Rev1\_TI\_XML.zip directory**

– Manufacturing Script Solution/Scripts/ZC706\_RevB\_TI\_Addr101\_R1.xml

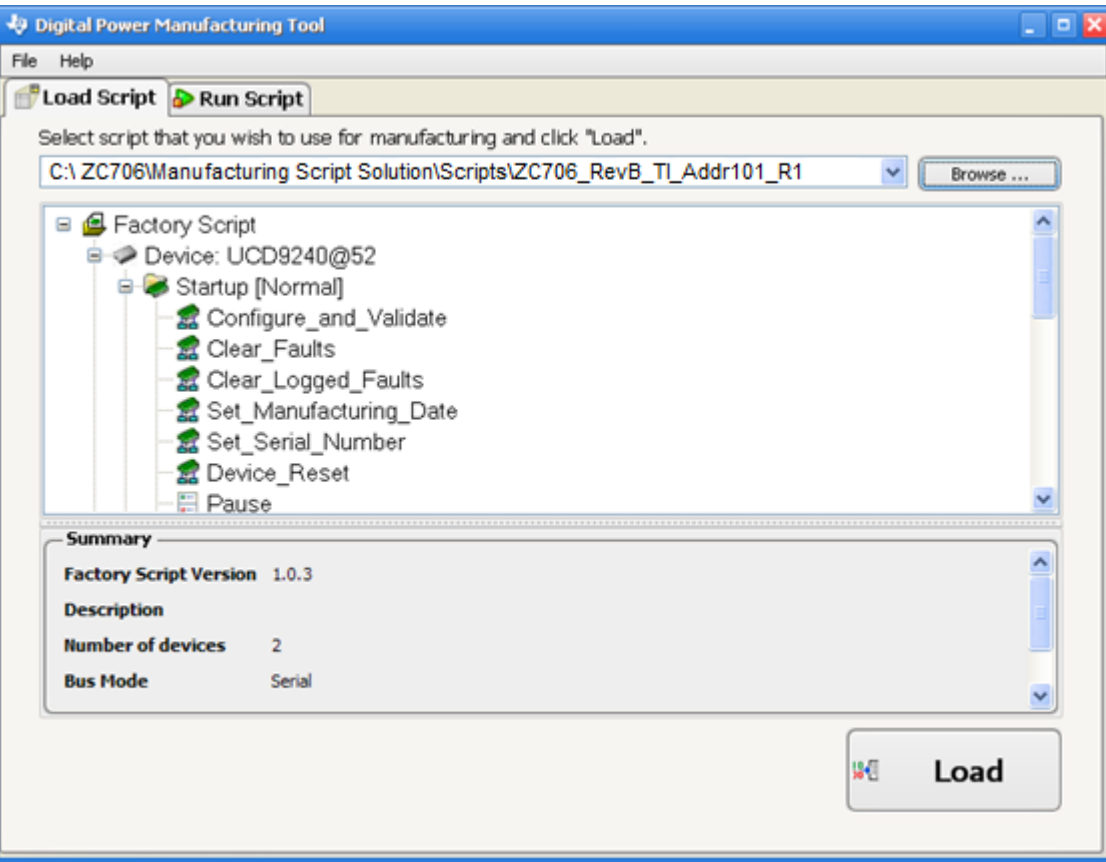

#### **Click Run Script tab and then Start**

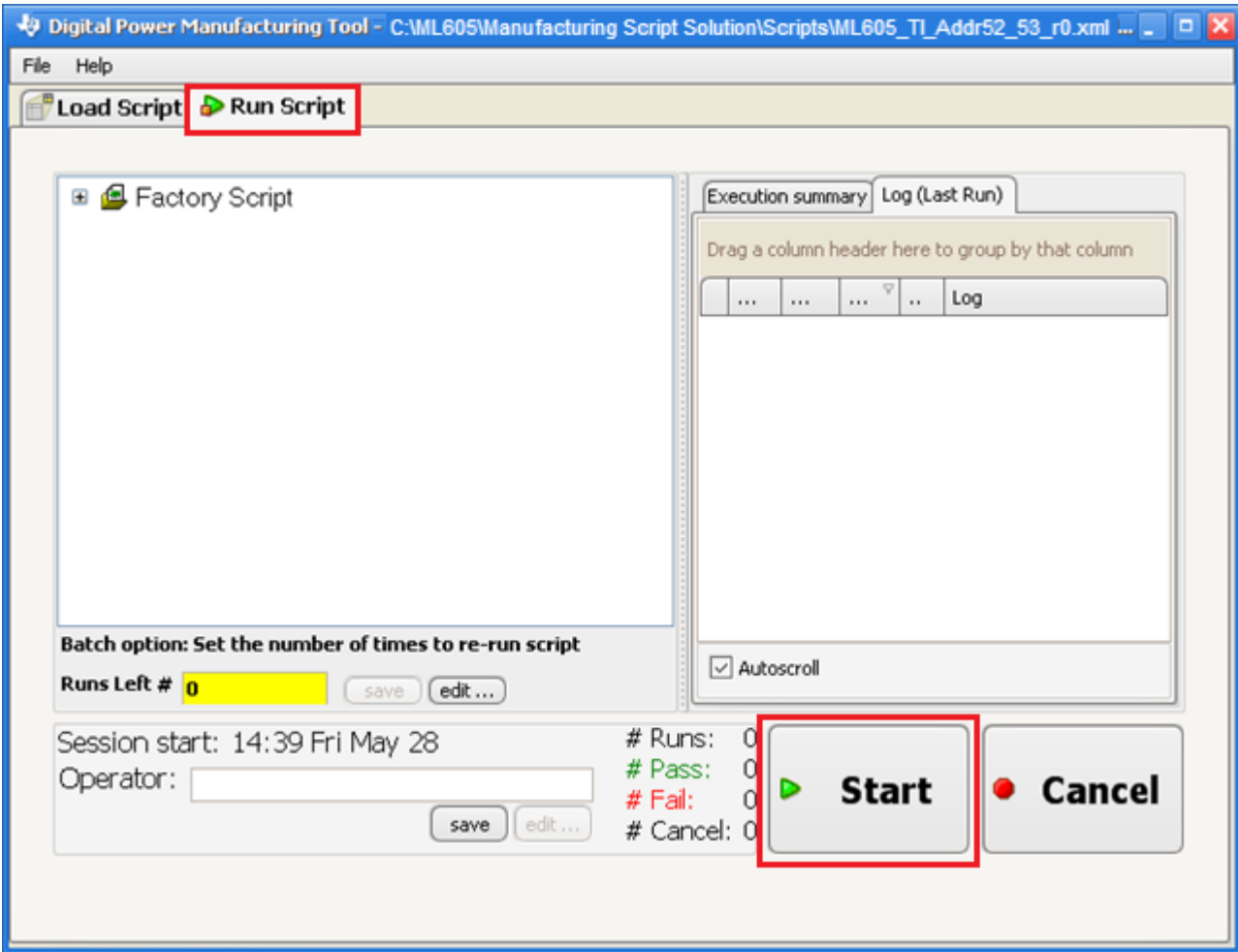

- **Operator ID is irrelevant**
- **Click OK and wait for the board to finish programming**
- **Default Serial number can remain as is also**

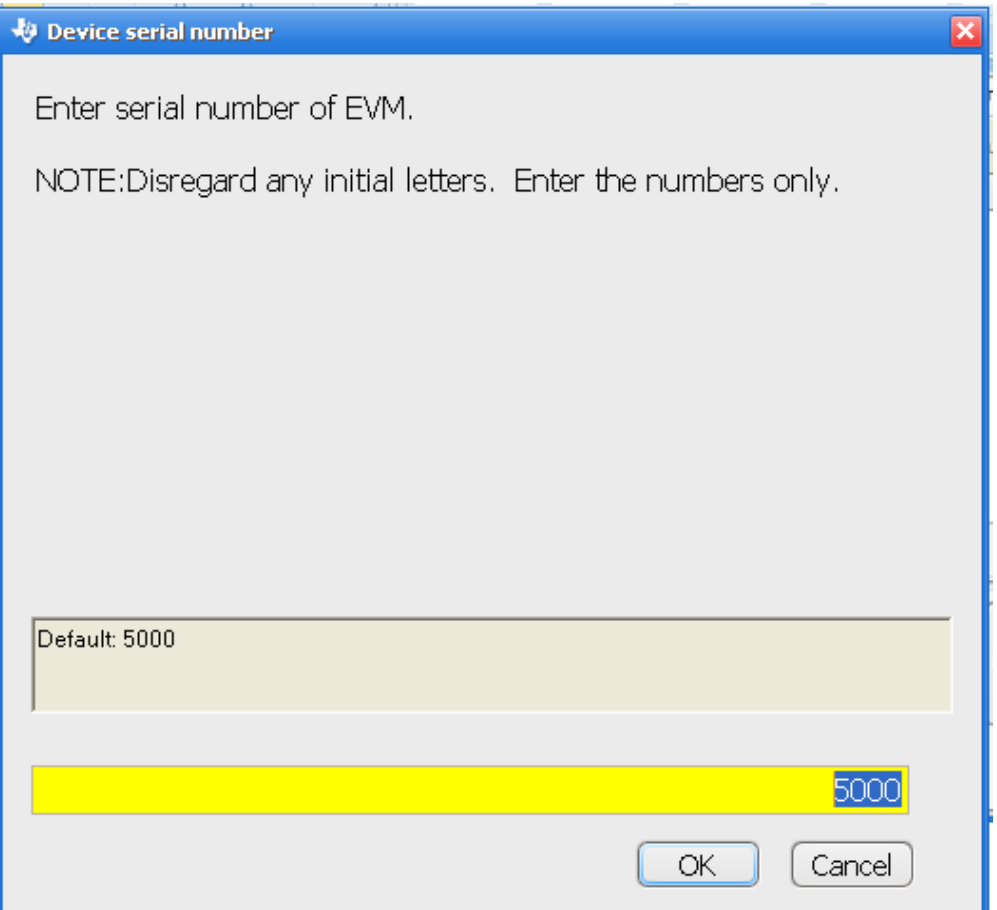

#### **Finished!**

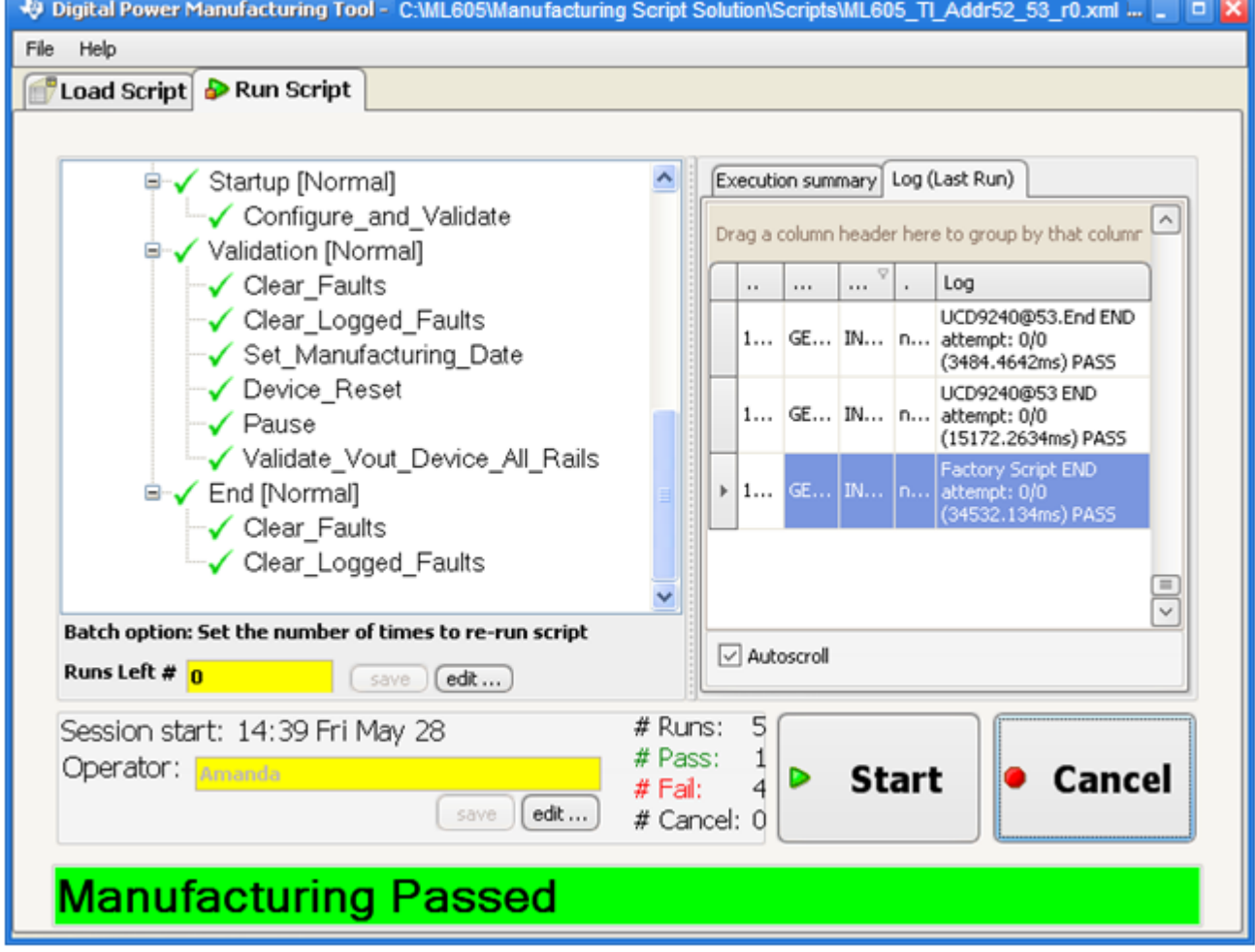

X XILINX > ALL PROGRAMMABLE.